# NYE GÅRDSKART PÅ INTERNETT

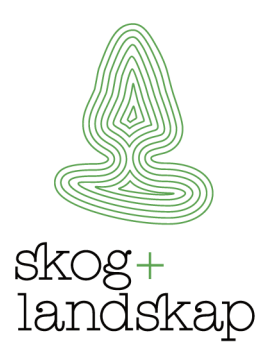

## [http://www.skogoglandskap.no/kart/gardskart\\_pa\\_internett](http://www.skogoglandskap.no/kart/gardskart_pa_internett)

Den første versjonen av Gårdskart på Internett ble lansert i 2005. I juni 2012 lanseres en helt ny versjon. Den nye versjonen av Gårdskart på Internett er planlagt i flere moduler. I første modul er følgende nytt:

- Ny og mer brukervennlig design
- Arealstatistikk på både eiendomsnivå og teignivå
- Flere kartlag, som også dekker arealene utenfor landbrukseiendommen
- Mulighet for å gjøre kartlag gjennomsiktig
- Mulighet for å måle areal og avstand
- Mulighet for å tegne flate, linje og punkt i kartet med tilhørende tekst
- Bedre utskriftsfunksjonalitet

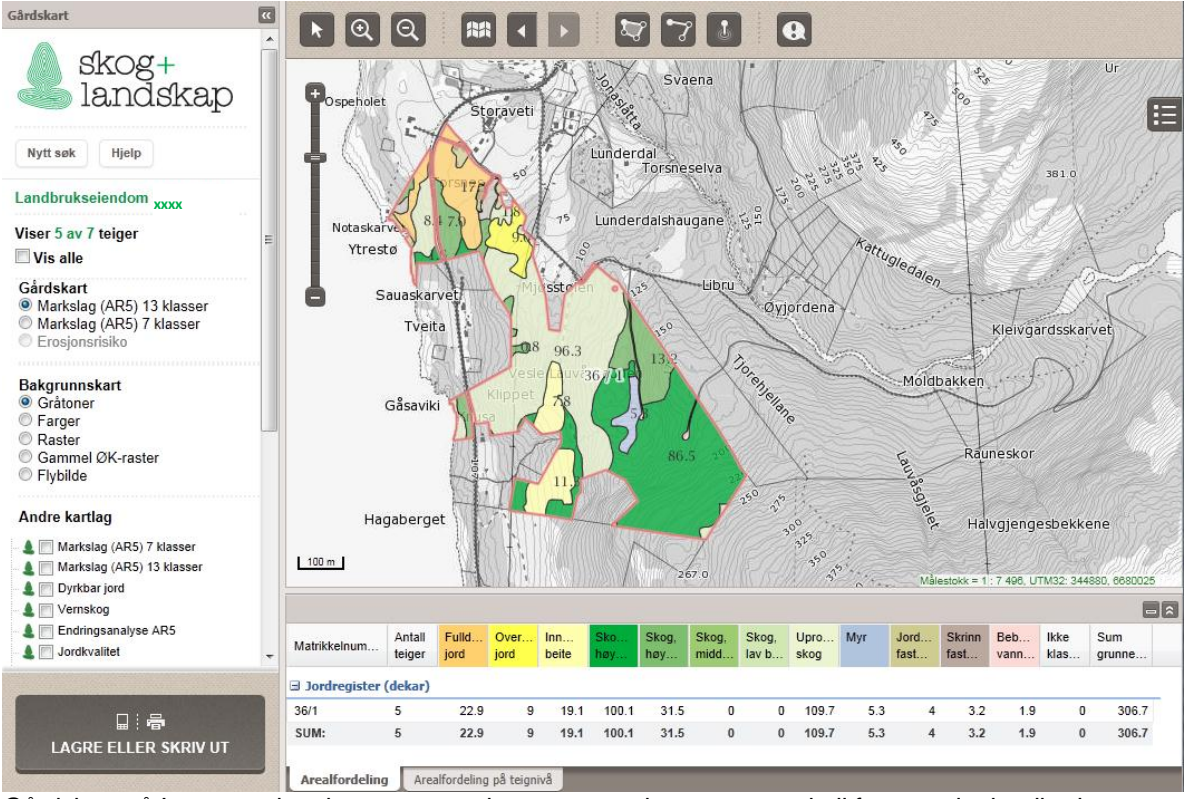

Gårdskart på Internett viser kart over arealressurser og beregner arealtall for en valgt landbrukseiendom eller grunneiendom.

Siden er delt opp i et stort vindu hvor kartet vises. Arealstatistikken er plassert under kartvinduet, og består av to faner. På venstre side av kartvinduet kan man velge type gårdskart, bakgrunnskart og andre kartlag. Vanlige knapper ligger i verktøylinja over kartvinduet. Tegnforklaring for de fleste tema ligger under knappen som er plassert oppe til høyre i kartvinduet.

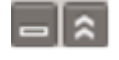

Det er nå mulig å minimere arealstatistikken slik at man kun ser kartet, eller maksimere slik at man ser alle radene i arealfordelingen uten å bla seg nedover.

Under "Hjelp" oppe til venstre finnes mer informasjon som det kan være verdt å lese. Her finnes det også et vedlegg hvor blant annet alle knappene i verktøylinja er forklart.

### **Arealstatistikk**

Arealstatistikken er plassert under kartvinduet, og består av to faner: «Arealfordeling» og «Arealfordeling på teignivå».

Ved oppstart vises «Arealfordeling», som viser arealtall fordelt på eiendomsnivå. I «Arealfordeling på teignivå» vises arealtall for hver teig på eiendommen. I begge fanene kan man ta musa over aktuell rad, og få grunneiendommen eller teigen markert gult i kartet.

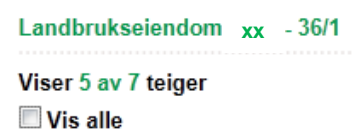

Hvis eiendommen det er søkt på finnes i matrikkelen, men består av teiger som ikke kan knyttes entydig til en grunneiendom, vises ikke disse teigene i kartet eller i arealstatistikken før man velger "Vis alle" i menyen til venstre.

I forrige versjon av Gårdskart på Internett var ikke arealtallene for slike teiger med såkalt «uavklarte eierforhold» så lett tilgjengelig. I denne nye versjonen legges arealene til i arealstatistikken under kartbildet, under overskriften «Andre arealer tilknyttet eiendommen».

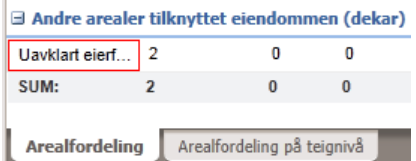

I arealfordelingen på eiendomsnivå vises arealene med «uavklarte eierforhold» samlet. Her brukes fargene rødt, grønt og lilla på ulike koder for eierforhold i matrikkelen, tilsvarende det som brukes på eiendomsgrensene i kartet.

 $\exists$  Andre arealer tilknyttet eiendommen (dekar)

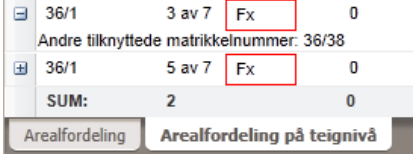

I arealfordelingen på teignivå vises arealene med «uavklarte eierforhold» for hver teig. Ved å trykke på plusstegnet foran hver rad vil andre tilknyttede matrikkelnummer som er registrert i matrikkelen for den aktuelle teigen vises.

## **Kartlag**

Den nye versjonen av Gårdskart på Internett inneholder en rekke kartlag som vises heldekkende, det vil si også for arealene utenfor landbrukseiendommen. Ved siden av kartlag fra Skog og landskap er det også mulig å velge kartlag fra Riksantikvaren og Direktoratet for naturforvaltning.

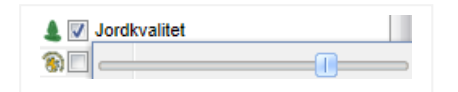

Ved å høyreklikke på valgt tema kan man styre gjennomsiktigheten. Standard gjennomsiktighet er satt til 75 % på de heldekkende kartlagene.

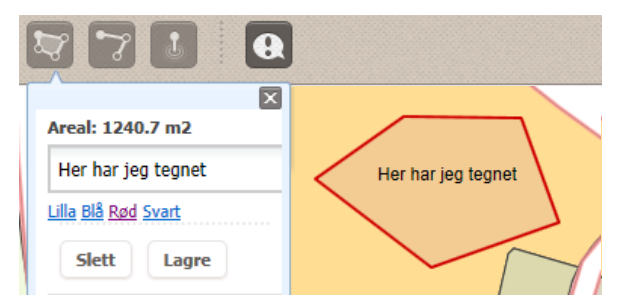

#### **Måle areal og avstand**

Fra verktøylinja kan man velge å måle areal og avstand, tegne flate, linje eller punkt, samt legge på tekst.

#### **Utskriftsfunksjon**

Knappen «Lagre eller skriv ut» nede i venstre hjørne åpner en dialog der man i første omgang får tilbud om å skrive ut et standard gårdskart med arealtall. Dette tilsvarer utskriften i forrige versjon. Ved å velge «flere valg…» vil en mer avansert utskriftdialog åpne seg. Det er mulig å skrive ut bare kart, kart og arealstatistikk eller bare arealstatistikk, samt tegnforklaring.

Utskriften vil vise de kartlagene som er valgt, samt eventuelle påtegninger. Knappen «Lagre PDF» genererer et kart i pdf-format som man deretter kan skrive ut. Det er også mulig å lagre denne pdfen.

## **Spørsmål?**

Finner du ikke svar på det du lurer på under «Hjelp»? Ta kontakt med brukerservice: [gardskart@skogoglandskap.no](mailto:gardskart@skogoglandskap.no) eller telefon 64 94 80 00.